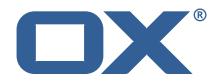

# **OX App Suite Public Sector Plugins Technical Documentation for** 7.10.6-rev6

2022-09-23

©2022 by OX Software GmbH. All rights reserved. Open-Xchange and the Open-Xchange logo are trademarks or registered trademarks of OX Software GmbH. All other company and/or product names may be trademarks or registered trademarks of their owners. Information contained in this document is subject to change without notice.

# Contents

| 1 | Gen  | neral Information                                                 | 2             |
|---|------|-------------------------------------------------------------------|---------------|
|   | 1.1  |                                                                   | 2             |
|   | 1.2  |                                                                   | 2             |
|   | 1.3  | Install Package Repository                                        | 2             |
|   | 1.4  |                                                                   | 2             |
|   | 1.5  | Notice                                                            | 3             |
| 2 | 1    | le and Facil                                                      | 2             |
| 2 |      |                                                                   | <b>3</b><br>3 |
|   | 2.1  |                                                                   | 3<br>3        |
|   | 2.2  |                                                                   | 3<br>3        |
|   |      |                                                                   | 3<br>4        |
|   |      |                                                                   | 4<br>4        |
|   |      |                                                                   | 4             |
|   | 2.3  |                                                                   | 5             |
|   | 2.5  |                                                                   | 5             |
|   |      |                                                                   | 5             |
|   |      |                                                                   | 6             |
|   |      |                                                                   | 6             |
|   | 2.4  |                                                                   | 6             |
|   | 2.4  |                                                                   | 6             |
|   |      |                                                                   | 7             |
|   |      |                                                                   | ,<br>7        |
|   | 2.5  |                                                                   | ,<br>8        |
|   |      |                                                                   | -             |
| 3 |      |                                                                   | 9             |
|   | 3.1  |                                                                   | 9             |
|   | 3.2  |                                                                   | 9             |
|   |      | 3.2.1 Structure                                                   |               |
|   | 3.3  | Specifications                                                    |               |
|   |      | 3.3.1 Spacing and Width                                           |               |
|   |      | 3.3.2 Alignment                                                   |               |
|   |      | 3.3.3 Group Header                                                |               |
|   | ~ .  | 3.3.4 List Item                                                   |               |
|   | 3.4  | List of Apps                                                      |               |
|   | 3.5  | API                                                               |               |
|   | 20   | 3.5.1 Internal Apps                                               |               |
|   | 3.6  | Configuration                                                     | 3             |
| 4 | Sup  | port for Video Conference 1                                       | 3             |
|   | 4.1  | Overview                                                          |               |
|   | 4.2  | Configuration                                                     | 5             |
|   |      | <b>U</b>                                                          |               |
| 5 |      | en Exchange Mailauth Provider for secondary/functional accounts 1 |               |
|   | 5.1  | Configuration                                                     | 6             |
| 6 | Shir | pped Version 1                                                    | 7             |
| 0 | 6.1  | Package open-xchange-appsuite-public-sector                       |               |
|   | 0.1  | 6.1.1 Installation                                                |               |
|   |      | 6.1.2 Configuration                                               |               |
|   | 6.2  | Package open-xchange-mailauth-impersonate                         |               |
|   | 0.2  | 6.2.1 Installation                                                |               |
|   |      | 6.2.2 Configuration                                               |               |
|   | 6.3  | Package open-xchange-matrixproxy                                  |               |
|   | 0.0  | 6.3.1 Installation                                                |               |
|   |      | 6.3.2 Configuration                                               |               |
|   |      |                                                                   |               |

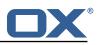

# A Configuration Files

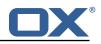

# 1 General Information

# 1.1 Warnings

# \land Warning

Images included in following pages have been attached as a generic visual reference for the theme and should not be considered as the final aspect when installed on production environment. Actual aspect will change based on components/plugins enabled and their configuration.

## \land Warning

It is mandatory to restart the **open-xchange** service on all middleware nodes after performing the update.

## 🔔 Warning

When updating only custom packages, it may be necessary to invalidate the browser cache to make the changes visible. An invalidation of the cache will be done automatically when updating OX core UI packages at the same time, but not if you are updating only custom UI plug-ins. In the latter case, please call the following command on all Apache nodes with the same value for <timestamp>

/opt/open-xchange/sbin/touch-appsuite --timestamp>

# \land Warning

UI packages with themes need to generate CSS after installation. This will be done automatically when the service is restarted but if you wish to not perform a service restart, you must call the following command on each node:

/opt/open-xchange/appsuite/share/update-themes.sh

# \land Warning

Custom configuration or template files are potentially not updated automatically. After the update, please always check for files with a **.dpkg-new** or **.rpmnew** suffix and merge the changes manually. Configuration file changes are listed in their own respective section below but don't include changes to template files. For details about all the configuration files and templates shipped as part of this delivery, please read the relevant section of each package.

# 1.2 Delivery Comment

This delivery was requested with following comment:

Feature 7.10.6-6

# 1.3 Install Package Repository

This delivery is part of a restricted software repository:

```
https://software.open-xchange.com/components/public-sector/stable/7.10.6/DebianBuster
https://software.open-xchange.com/components/public-sector/stable/7.10.6/DebianBullseye
https://software.open-xchange.com/components/public-sector/stable/7.10.6/RHEL7
```

# 1.4 Build Dependencies

This delivery was build and tested with following dependencies:

```
AppSuite:node-10,frontend-7.10.6-rev17,backend-7.10.6-rev24
```

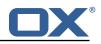

# 1.5 Notice

# 🛈 Info

Some configurations can be changed without restarting the service, please call following command for getting a list of supported settings.

/opt/open-xchange/sbin/listreloadables

Please use following command to enable capable and changed configurations on a running system.

/opt/open-xchange/sbin/reloadconfiguration

# 2 Look and Feel

| Package(s)            | open-xchange-appsuite-public-sector       |
|-----------------------|-------------------------------------------|
| Required capabilities | com.openexchange.capability.dynamic-theme |
| Available since       | 7.10.6                                    |
| Maintainers           | Viktor Pracht                             |

# 2.1 Introduction and Goal

The goal is to integrate multiple open source products in such a way with each other, so that the users of the public administration can use them in an even more efficient and intelligent way for the completion of their daily tasks.

To achieve this, the web interfaces of the Phoenix components will be visually standardized. The products must be integrated via open interfaces in such a way that the daily work processes of the users can be accomplished intuitively across applications without interruption.

The standardization will be summarized in a kind of style guide and then implemented in a first step by OX App Suite and Nextcloud as an example.

The focus of the standardization is on the common color scheme as well as a uniform design of the top bar including app navigation (see Central Navigation). All changes to the look & feel should be as easy as possible to be implemented using web technologies (CSS, Dynamic Theming, etc.) so that other applications can also benefit from them.

Out of scope:

Changes that would interfere with program logic or content, such as a unified help system or help texts, are not considered.

# 2.2 Style Guide definition

#### 2.2.1 Color Scheme

A common color scheme is the basis for achieving a uniform look and feel. For this purpose, all apps are given a uniform color scheme to convey the consistency of the products to the user. The theme consists mainly of white and light gray tones. This directs the focus to content areas.

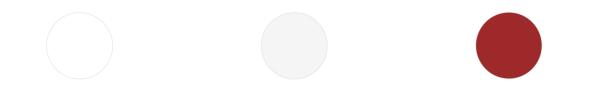

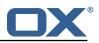

**2.2.1.1 Interactive Color** The interactive color is used for all interactive elements and the highlighting of active or selected elements. These are quickly recognized and well perceived.

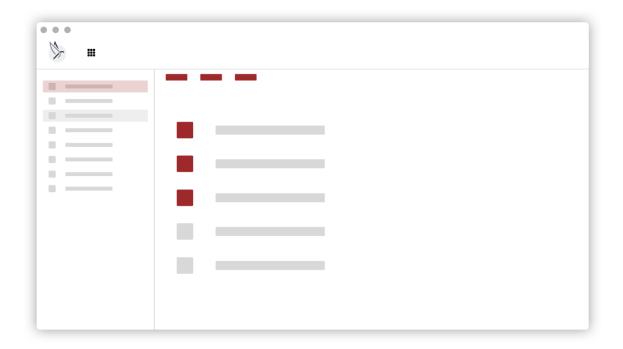

Figure 2: Color Scheme

## 2.2.2 Top Bar

**2.2.2.1 Overview** The top bar is combined into a constant layout on all platforms and consists of the product logo and the entry point for global navigation on the left side. The right side of the top bar is reserved for app specific actions.

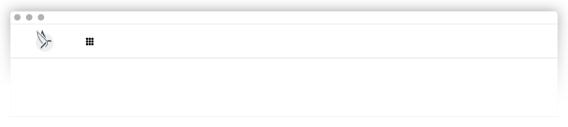

Figure 3: Top Bar

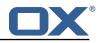

# 2.3 Specifications

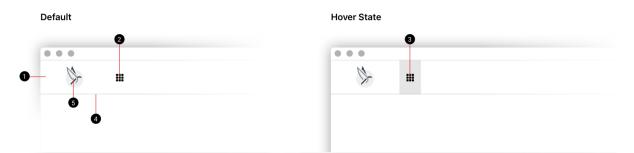

| Figure 4:  | Top | Bar | Overview |
|------------|-----|-----|----------|
| ingui e 4. | iop | Dui |          |

| Element                    | Attribute        | Value              |
|----------------------------|------------------|--------------------|
| Top Bar background         | Background color | #ffffff            |
| Launcher entry             | Icon color       | #1f1f1f            |
|                            | Background color | none               |
| Launcher entry hover state | lcon color       | #1f1f1f            |
|                            | Background color | rgba(0, 0, 0, 0.1) |
| Top Bar bottom line        | Height           | 1px                |
|                            | Color            | #ddddd             |
| Top Bar logo               | Image            | Please see below   |

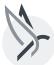

# Figure 5: Top Bar Logo

#### 2.3.1 Measurements

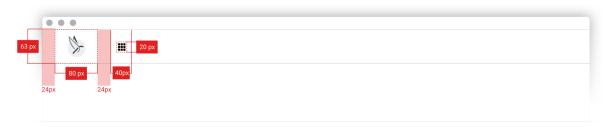

# Figure 6: Default Measurements

## 2.3.1.1 Default

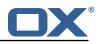

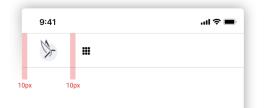

Figure 7: Mobile Measurements

#### 2.3.1.2 Mobile

#### 2.3.2 App Content

| Element        | Attribute        | Value   |
|----------------|------------------|---------|
| Main color     | Color            | #9e292b |
| Link color     | Color            | #9e292b |
| Buttons        | Background color | #9e292b |
| App background | Background color | #ffffff |
| Side bar       | Background color | #ffffff |
| List items     | Hover color      | #dddddd |
|                | Select color     | #e1bebf |
|                | Active color     | #9e292b |

## 2.4 Screenshots

#### 2.4.1 OX App Suite - Mail

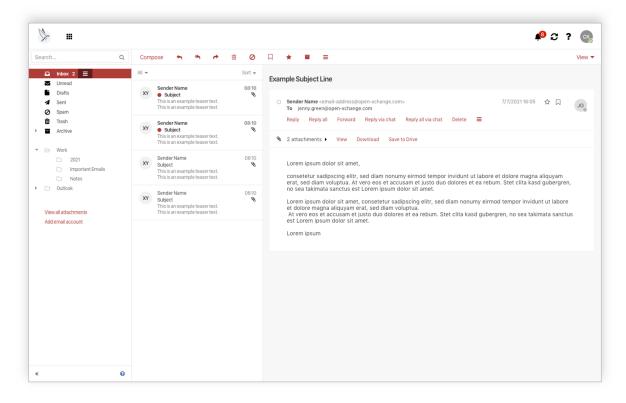

Figure 8: OX App Suite - Mail

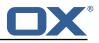

# 2.4.2 OX App Suite - Calendar

| arch Q                                               | New appointment Scl | neduling Today       |              |                          |               |        | View          |
|------------------------------------------------------|---------------------|----------------------|--------------|--------------------------|---------------|--------|---------------|
| November 2021 >                                      | < > Novemb          | er 2021 CW 52        |              |                          |               |        |               |
| W SU MO TU WE TH FR SA<br>5 31 1 2 3 4 5 6           | Sun 7               | Mon 8                | Tue <b>9</b> | Wed 10                   | Thu <b>11</b> | Fri 12 | Sat 13        |
| 6 7 8 9 10 11 12 13<br>7 14 15 16 <b>17</b> 18 19 20 | CET - Vacation      |                      |              |                          |               |        | out to        |
| 8 <b>21</b> 22 23 24 25 26 <b>27</b>                 | 9 AM                |                      |              |                          |               |        |               |
| 9 <b>28 29 30</b> 1 2 3 4                            | 10 AM               |                      |              |                          |               |        |               |
| My calendars<br>Kyle, Cilian<br>Add new calendar 👻   | 11 AM               |                      |              | Design Meeting<br>Office |               |        |               |
| Public calendars<br>All my public appointments       | 12 AM               |                      |              | 68                       |               | _      |               |
| Event Calendar                                       | 1PM                 | Sync Meeting<br>Zoom |              |                          |               |        |               |
|                                                      | 2 PM                |                      |              |                          |               |        |               |
|                                                      | 3 PM                |                      |              |                          |               |        | Retro<br>Zoom |
|                                                      | 4 PM                |                      |              |                          |               |        | c             |
|                                                      | 5 PM                |                      |              |                          |               |        |               |
|                                                      | 6 PM                |                      |              |                          |               |        |               |
|                                                      | 7 PM                |                      |              |                          |               |        |               |

Figure 9: OX App Suite - Calendar

## 2.4.3 Nextcloud - Files

| All files | All files $\rangle$ Documents < $\rangle$ + |                               |                               |         |              |
|-----------|---------------------------------------------|-------------------------------|-------------------------------|---------|--------------|
| Recent    |                                             |                               |                               |         |              |
| Favorites | Add notes, lists or links                   |                               |                               |         |              |
| Shares    | Documents<br>Recently edited                | IMG_03.jpg<br>Recently edited | IMG_04.jpg<br>Recently edited |         |              |
| Tags      | Name 👻                                      |                               |                               | Size    | Modified     |
|           | Documents                                   |                               | <                             | 11.1 MB | 9 minutes ag |
|           | Documents                                   |                               | <                             | 11.1 MB | 9 minutes ag |
|           | Documents                                   |                               | <                             | 11.1 MB | 9 minutes ag |
|           | Documents                                   |                               | <                             | 11.1 MB | 9 minutes ag |
|           | Documents                                   |                               | <*                            | 11.1 MB | 9 minutes aç |
|           | Documents                                   |                               | <                             | 11.1 MB | 9 minutes aç |
|           | Documents                                   |                               | < <sup>0</sup> <sub>0</sub>   | 11.1 MB | 9 minutes ag |
|           | Documents                                   |                               | e <sup>4</sup> <sub>0</sub>   | 11.1 MB | 9 minutes aç |

Figure 10: Nextcloud - Files

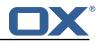

## 2.5 OX Implementation

The theme is implemented as a dynamic theme using the following configuration file:

```
1
    # The main highlight color. Setting only this variable might already be enough.
 23
    # A dark color, default: #283f73
    io.ox/dynamic-theme//mainColor=#9e292b
56789
    # Text color for links and border-less buttons.
    # A dark color, default: @io-ox-dynamic-theme-mainColor
    io.ox/dynamic-theme//linkColor=@io-ox-dynamic-theme-mainColor
    # Background color of the login screen.
10
    # A dark color, default: #1f3d66
11
    io.ox/dynamic-theme//loginColor=#1f3d66
12
13
    \ensuremath{\texttt{\#}} Text color of the "OX" prefix on the login screen.
    # A light color, default: #6cbafc
14
15
    io.ox/dynamic-theme//headerPrefixColor=#6cbafc
16
17
    # Text color of the "App Suite" product name on the login screen.
18
    # A light color, default: #fff
19
    io.ox/dynamic-theme//headerColor=#fff
20
21
    # URL of an image which replaces the "OX App Suite" header text on
22
    # the login screen.
23
24
    io.ox/dynamic-theme//headerLogo=
25
    # URL of the logo in the top left corner of the top bar.
26
    io.ox/dynamic-theme//logoURL=/appsuite/apps/themes/phoenix/logo.svg
27
28
    # Width of the logo as number of pixels or any CSS length unit.
29
    # For best display on high-resolution screens, it is recommended to use
30
    # a bigger image and specify a smaller size here.
31
    # Set to "auto" to use the native width of the image.
32
    # Default: 60
33
    io.ox/dynamic-theme//logoWidth=80
34
35
    # Optional height of the logo as number of pixels or any CSS length unit.
36
    # The maximum value is 64. For best display on high-resolution screens,
37
    \ensuremath{\texttt{\#}} it is recommended to use a bigger image and specify a smaller size here.
38
    # Set to "auto" to use the native height of the image.
39
    # Default: auto
40
    io.ox/dynamic-theme//logoHeight=auto
41
42
    # Background color of the top bar.
43
    # Default: @io-ox-dynamic-theme-mainColor
44
    io.ox/dynamic-theme//topbarBackground=#fff
45
46
    # Icon color in the top bar.
47
    # Should contrast with io.ox/dynamic-theme//topbarBackground.
48
    # Default: #fff
    io.ox/dynamic-theme//topbarColor=#1f1f1f
49
50
51
    # Background of an item in the top bar when it has the keyboard focus,
52
    # the mouse hovers it, or it is active.
53
    # Default: rgba(0, 0, 0, 0.3)
54
    io.ox/dynamic-theme//topbarHover=rgba(0, 0, 0, 0.1)
55
56
    # Icon color in the top bar when it has the keyboard focus,
57
    # the mouse hover it or it is active.
58
    # Should contrast with io.ox/dynamic-theme//topbarHover.
59
    # Default: @io-ox-dynamic-theme-topbarColor
60
    io.ox/dynamic-theme//topbarHoverColor=@io-ox-dynamic-theme-topbarColor
61
62
    # Background of selected items in the list view
63
    # when the list view does not have the keyboard focus.
64
    # A light color, default: #ddd
65
    io.ox/dynamic-theme//listSelected=#e1bebf
66
67
    # Background of a not selected item in the list view
68
    # when the mouse hovers over it.
```

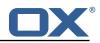

```
69
    # A light color, default: #f7f7f7
70
71
72
73
74
75
76
77
    io.ox/dynamic-theme//listHover=#ddd
    # Background color of selected items in the list view
    # when the list view has the keyboard focus.
    # A dark color, default: @io-ox-dynamic-theme-mainColor
    io.ox/dynamic-theme//listSelectedFocus=@io-ox-dynamic-theme-mainColor
    # Background color of left the side panel.
, .
78
79
    # A light color, default: #f5f5f5
    io.ox/dynamic-theme//folderBackground=#fff
80
81
    # Background of a selected item in the side panel
82
    # when the side panel does not have the keyboard focus.
83
    # A light color, default: rgba(0, 0, 0, 0.1)
84
    io.ox/dynamic-theme//folderSelected=#e1bebf
85
86
    # Background color of a not selected item in the side panel
87
    # when the mouse hovers over it.
88
    # A light color, default: rgba(0, 0, 0, 0.05)
89
    io.ox/dynamic-theme//folderHover=#ddd
90
91
    # Background color of a selected item in the side panel
92
    # when the side panel has the keyboard focus.
93
    # A dark color, default: @io-ox-dynamic-theme-mainColor
    io.ox/dynamic-theme//folderSelectedFocus=@io-ox-dynamic-theme-mainColor
```

In addition, to set the correct favicon, the theme is set in the file /opt/open-xchange/etc/settings/public-sector.properties:

```
# Set Phoenix theme
io.ox/core//theme=phoenix
```

2

# 3 Central Navigation

| Package(s)            | open-xchange-appsuite-public-sector                  |
|-----------------------|------------------------------------------------------|
| Required capabilities | <pre>com.openexchange.capability.public-sector</pre> |
| Available since       | 7.10.6                                               |
| Maintainers           | Viktor Pracht                                        |

# 3.1 Introduction and Goal

The goal is to easily and seamlessly navigate between the different Phoenix communication and colloaboration aps. In example it should be possible to directly jump from Nextcloud into OX App Suite without using the Univention Portal and vice versa.

To achieve this, a central navigation element is provided that can replace and unify the various navigations of the Phoenix applications. All applications enabled for the user are offered in this navigation and can be accessed directly.

In addition to a design that matches the look and feel of the Phoenix applications (see Look and Feel), it must be ensured that this element can be integrated as easily as possible by all Phoenix applications. For this purpose, in addition to a style guide, an HTML & CSS template should be provided that can be easily adopted by other applications.

As an example, this central navigation will be implemented for OX App Suite and Nextcloud to check its feasibility. Only then will the navigation be integrated into other Phoenix applications.

# 3.2 Central Navigation Concept

Central navigation is reserved for the apps within the Phoenix Suite and acts as the main line from which users can see other places to visit at a glance. This area is displayed identically on all apps to

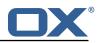

provide a consistent way of getting anywhere in the application. This area includes a list of Phoenix Suite apps and introductory items to other areas of the Phoenix Suite. Regardless of which app users are in, the navigation is in the same location, so they can move quickly from one app to the other without stepping backwards.

| • |  |
|---|--|
|   |  |
|   |  |
|   |  |
| - |  |
| • |  |
|   |  |
|   |  |
| • |  |
| 0 |  |
| • |  |
| _ |  |

Figure 11: Launcher Menu

#### 3.2.1 Structure

The element consists of a list of apps that are categorized in their areas. Each app is shown as a separate entry in the navigation system

The categories contain general category titles for the apps. Category titles do not serve as links, but are intended to provide the user with a better overview in order to navigate contexts faster within the app.

Note: The Portal entry will be implemented in a later release as this requires some additonal changes in the Univention Portal.

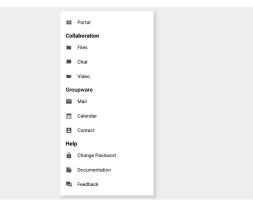

Figure 12: Overview

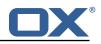

# 3.3 Specifications

#### 3.3.1 Spacing and Width

|          |                                        | _  |  |
|----------|----------------------------------------|----|--|
|          | Portal                                 | 12 |  |
| Col      | aboration                              |    |  |
|          | Files                                  |    |  |
| Ξ.       | Chat                                   |    |  |
|          | Video                                  |    |  |
| Gro      | upware                                 |    |  |
| $\simeq$ | Mail                                   |    |  |
|          | Calendar                               |    |  |
| 8        | Contact                                |    |  |
| Hel      | p                                      |    |  |
| ô        | Change Passwort                        |    |  |
|          | Documentation                          |    |  |
| 电        | Feedback                               |    |  |
| -        |                                        | 12 |  |
|          | Min. width: 260px<br>Max. width: 420px |    |  |

Figure 13: Spacing and Width

**Important:** The width of the central navigation depends on the content. The width grows with longer text sizes. Given the string of an item is longer than the max width of 420px, then the item is displayed in multi lines.

#### 3.3.2 Alignment

The central navigation opens right under the top bar and is left aligned with a margin of 12 px to from viewport edge to central navigation edge.

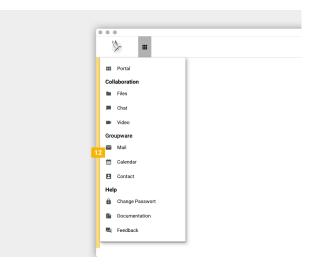

Figure 14: Alignment

#### 3.3.3 Group Header

| • | Portal |  |
|---|--------|--|
|   |        |  |
|   |        |  |
|   |        |  |

Figure 15: Group Header

| Element    | Attribute   | Value   |
|------------|-------------|---------|
| Item title | Color       | #1f1f1f |
|            | Font size   | 17px    |
|            | Font weight | bold    |
|            | Line height | 20px    |

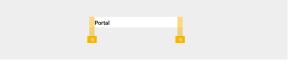

Figure 16: Group Header

|    | Headline | 20 |
|----|----------|----|
| 32 | Headline | 8  |

Figure 17: Group Header

3.3.4 List Item

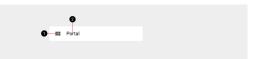

Figure 18: List Item

| Element    | Attribute   | Value       |  |  |
|------------|-------------|-------------|--|--|
| ltem icon  | Size        | 20px X 20px |  |  |
| Iten title | Color       | #1f1f1f     |  |  |
|            | Font size   | 15px        |  |  |
|            | Font weight | normal      |  |  |
|            | Line height | 20px        |  |  |

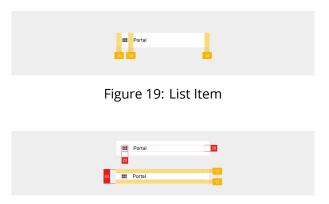

Figure 20: List Item

# 3.4 List of Apps

To achieve a unified appearance, all applications must show an identical navigation menu, which includes the same list of apps. To enable integration of applications from other vendors in the

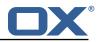

future, the list of apps needs to be maintained centrally. The existing list of portal tiles from the Univention portal is a natural choice for this.

The list is freely configurable and is stored in LDAP. It also allows to assign different subsets of apps to different users based on groups. Due to this complexity, the resolution of the groups and querying LDAP will be implemented by Univention.

A webservice will be available for applications to query the apps visible to a particular user, based on that user's OIDC token.

The list of apps can be split into categories, based on common topics to allow better overview.

## 3.5 API

A description of all items of the launcher menu is retrieved from a configurable URL in JSON format. The implementation of the Central Navigation in OX App Suite recognizes the following fields:

```
12345678
    {
      "categories": [
         {
          "display_name": "Groupware",
           "entries: [
             {
               "display_name": "E-Mail",
               "icon_url": "http://portal.at-univention.de/univention/portal/icons/entries/
                    gw_mail.svg"
9
10
11
12
13
               "link": "https://webmail.at-univention.de/appsuite/#app=io.ox/mail",
               "tabname": "tab_groupware"
             }
          ]
        }
14
      ]
15
    }
```

#### 3.5.1 Internal Apps

Normally, navigation between apps of the same application will happen internally in the same tab, without real browser navigation or reloading of the current web page (keyword: single-page applications). To implement this, applications will need to recognize and identify their own apps in the list of apps.

Theoretically, this can happen entirely based on the link URL. Practically, this assumes that the domain used to enter an app is the same or at least known to the application. A more robust mechanism uses the tab name to recognize own apps, and then use the link URL only to identify which internal app it is.

# 3.6 Configuration

The Central Navigation is configured in the file /opt/open-xchange/etc/settings/public-sector.properties:

```
1 # Category identifier for OX App Suite
2 io.ox.public-sector//navigation/oxtabname=tab_groupware
3 
4 # URL of the InterCom Service.
5 # Defaults to the same host as the OX App Suite UI.
6 io.ox.public-sector//ics/url=
7 
8 # Remove quick launchers
9 io.ox/core//apps/quickLaunchCount=0
```

# 4 Support for Video Conference

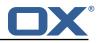

| Package(s)            | open-xchange-appsuite-public-sector                  |
|-----------------------|------------------------------------------------------|
| Required capabilities | <pre>com.openexchange.capability.public-sector</pre> |
| Available since       | 7.10.6                                               |
| Maintainers           | Viktor Pracht                                        |

# 4.1 Overview

The integration between OX App Suite and the Element video conference solution is implemented in the calendar module using the existing interfaces for conference solutions. When creating or editing an appointment, the user has the option to add a conference to the appointment.

| ≫ =                                                                                                    | Create appointment                                                                                                    | ? * UV       |
|----------------------------------------------------------------------------------------------------|----------------------------------------------------------------------------------------------------|--------------|
| Search                                                                                                    | Subject                                                                                                    | View ▼       |
| Search         Image: Comparison of the second second | Starts on Ends on   6/28/2022 3:00 PM   Glass Glass   All day Find a free time   Repeat Prince   None Video conference   Video conference Prince               | Fri <b>1</b> |
| «                                                                                                    | Participants (1)          Viktor. User         Viktor-user@dpx-oxqa6.at-univenti         Organizer         Add contact/resource         Create         Discard |              |

Figure 21: New Video Conference

Selecting the entry "Video conference" immediately creates a chat room in Element.

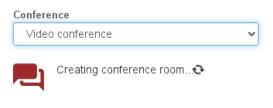

Figure 22: Creating a conference

This is necessary to obtain a link, which the user can copy to the location field, to the clipboard or to the description field.

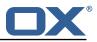

|                                                     | \$                     | -        |           | Test appointment                               | :                                    |             |                  |                                                                      |               | -          | 2.8   | ?     | ¢ | UV                |
|-----------------------------------------------------|------------------------|----------|-----------|------------------------------------------------|--------------------------------------|-------------|------------------|----------------------------------------------------------------------|---------------|------------|-------|-------|---|-------------------|
| Sear                                                | rch                    |          |           | Subject                                        |                                      |             |                  |                                                                      |               |            |       |       |   | ∨iew <del>▼</del> |
|                                                     |                        |          |           | Test appointme                                 | nt                                   |             |                  |                                                                      |               |            |       |       |   |                   |
| <                                                   |                        |          | June 2    | Starts on Ends on                              |                                      |             |                  |                                                                      |               |            |       |       |   |                   |
| CW                                                  | SU                     | мо       | τυ ν      | 6/28/2022                                      | 3:00 PM                              | CEST        |                  | 6/28/2022                                                            | 4:00 PM       | CEST       |       | Fri 1 |   |                   |
| 23                                                  | 29                     | 30       | 31        | All day                                        |                                      |             |                  |                                                                      |               |            |       |       |   |                   |
| 24                                                  | 5                      | 6        | 7         | 0 ,                                            |                                      |             |                  | Find a free time                                                     |               |            |       | _     |   |                   |
| 25                                                  | 12                     | 13       | 14 · 21 : | Repeat                                         |                                      |             |                  |                                                                      |               |            |       |       |   |                   |
| 26<br>27                                            | 19<br>26               | 20<br>27 | 28 :      | Conference                                     |                                      |             |                  |                                                                      |               |            |       |       |   | _                 |
|                                                     | 20                     | 21       | 20 .      | Video conferer                                 | ice                                  |             | ~                |                                                                      |               |            |       |       |   |                   |
| E                                                   | ∃irthd<br><u>Add n</u> | iew ca   | endars    | Copy to Location Link: https://uco Description | location field C<br>.dpx-oxqa6.at-ui | opy to clip | board<br>le/#/ro | de/#/room/IIXpODnaCel-<br>Copy to description<br>om/IIXpODnaCeKAjWnS | eNK:matrix.dp | x-oxqa6.at | -univ |       |   |                   |
| Participants (1)                                    |                        |          |           |                                                |                                      |             |                  |                                                                      |               |            |       |       |   |                   |
| Viktor, User<br>viktor-user@dpx-oxqa6.at-univenti ▼ |                        |          |           |                                                |                                      |             | -                |                                                                      |               |            |       |       |   |                   |
| «                                                   |                        |          |           | Create                                         | Discard                              |             |                  |                                                                      |               |            |       |       |   |                   |

Figure 23: Conference link

Following details are copied to the created Element room when it is created and when the appointment dialog is closed:

- Subject
- Description
- Start time
- End time
- Recurrence rule

Not all fields are used by the Element solution at the moment.

If the appointment is deleted, or the appointment creation is canceled, or the conference dropdown is reset to "none", the Element chat room is deleted.

# 4.2 Configuration

2 3

The only configuration besides the required capability is the URL of the Intercom Service, which is used to communicate with the Element server.

```
# URL of the InterCom Service.
# Defaults to the same host as the OX App Suite UI.
io.ox.public-sector//ics/url=
```

# 5 Token Exchange Mailauth Provider for secondary/functional accounts

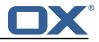

| Bundle Identifier     | com.openexchange.mailauth.impersonate |
|-----------------------|---------------------------------------|
| Package(s)            | open-xchange-mailauth-impersonate     |
| Required capabilities | none, enabled by configuration        |
| Available since       | 7.10.6-rev1                           |

The token Exchange Mailauth allows secondary accounts to use access\_tokens for access. Those access\_tokens are exchanged using a so called token\_exchange that is currently a loose implementation only supported by keycloak#token\_exchange.

The plugin is able to request either an access\_token or an access\_token and refresh\_token. As this is only a request, the keycloak server can decide to only return an access\_token, even though both are requested.

Logouts are supported with the keycloak#post-logout handling. Only enabled, when following setting is configured:

 $\verb|com.openexchange.mailauth.impersonate.tokenLogoutEndpoint||$ 

It will only work for refresh\_tokens, as access\_tokens are not supported by keycloak for logout.

If no user access\_tokens are present or the users should not be allowed to impersonate, an admin can be configured which will be kept active in a dedicated cache. This admin will use its access\_tokens to call the token\_exchange for the requested users.

#### 5.1 Configuration

/opt/open-xchange/etc/mailauth-impersonator.properties

```
1
    # Enable or disable the functional mail account handling via token_exchange impersonation
 2
    # Default: false
3
4
5
    com.openexchange.mailauth.impersonate.enabled=false
    # The clientId to access the token endpoint to get the impersonation token via
        token_exchange
6
    # Must be configured if feature is enabled
7
    #com.openexchange.mailauth.impersonate.clientId=
8
9
    # The clientSecret to access the token endpoint to get the impersonation token via
        token_exchange
10
    # Must be configured if feature is enabled
11
    #com.openexchange.mailauth.impersonate.clientSecret=
12
13
    # Supported authTypes:
14
    #
       login
15
    #
        xoauth2
16
    #
        oauthbearer
17
18
    # Default: oauthbearer
19
    #com.openexchange.mailauth.impersonate.authType=
20
21
    # The token type to request for the token_exchange
22
    # Allowed values are
23
       access_token - will request an access token
    #
24
    #
        refresh_token - will request an access and refresh_token
25
26
        ignore - will not add the requested_token_type and let the server decide
    #
27
    # Default: refresh_token
28
    #com.openexchange.mailauth.impersonate.tokenType=
29
30
    # In case the login to imap should be changed, this setting will search in the provided
        accessToken for a given claim
31
    # If not set or empty, the configured login value for the account login or transportLogin
        will be used
32
    # Will also be ignored in case the claim set does not contain the configured claim.
```

#### Release Notes for 7.10.6-rev6

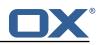

```
33
34
35
    #
    # Default: <not-set>
    #com.openexchange.mailauth.impersonate.accessTokenLoginClaim=
36
37
    # In case the access token from the user is not allowed to impersonate other users, it is
        possible to enable an admin auth
38
    #
39
    # Default: false
40
    #com.openexchange.mailauth.impersonate.admin.enabled=
41
42
    # Admin user name if admin.enabled is configured
43
    #com.openexchange.mailauth.impersonate.admin.username=
44
45
    # Admin password if admin.enabled is configured
46
    #com.openexchange.mailauth.impersonate.admin.password=
47
48
    # The tokenEndpoint to request new access tokens for the token_exchange as well as refresh
         and access tokens for the admin, if admin.enabled is configured
49
    # Must be configured
50
    #
51
    # Default:<not-set>
52
    #com.openexchange.mailauth.impersonate.tokenEndpoint=
53
54
    # Optional logout endpoint in case the admin user should be logged out after the default
        timeout of 1 hour
55
    # If empty or not set, the revocation will not occur
56
    #com.openexchange.mailauth.impersonate.tokenLogoutEndpoint=
57
58
    # Time to live for refresh tokens, also accounts for access_tokens that are provided in
        the same request
59
    # All values are allowed, however a minimum of 1 hour should be configured as otherwise
        access_tokens may
60
    # also timeout earlier than their configured minimum time
61
    #
62
   # Can contain units of measurement: D(=days) W(=weeks) H(=hours) M(=minutes), S(=seconds),
         MS(=milliseconds)
63
   # If no identifier is given, MS is assumed
64
    # Default: 1H
65
    #com.openexchange.mailauth.impersonate.refreshTtl=1H
```

# 6 Shipped Version

#### 6.1 Package open-xchange-appsuite-public-sector

UI customizations for the public sector Version: 7.10.6-6 Type: OX Frontend Plugin with Themes Depends on:

```
open-xchange-appsuite (<<7.10.7)
open-xchange-appsuite (>=7.10.6)
open-xchange-appsuite-manifest (<<7.10.7)
open-xchange-appsuite-manifest (>=7.10.6)
```

#### 6.1.1 Installation

Install on OX middleware nodes with package installer **apt-get** or **yum**:

```
<package installer> install open-xchange-appsuite-public-sector
```

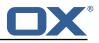

#### 6.1.2 Configuration

For details, please see appendix A /opt/open-xchange/etc/settings/public-sector.properties (page 19)

## 6.2 Package open-xchange-mailauth-impersonate

This package provides a MailAuthenticator for secondary Mailboxes which uses token\_exchange to get tokens Version: 7.10.6-6 Type: OX Middleware Plugin Depends on: open-xchange-core (<<7.10.7)

open-xchange-core (>=7.10.6)

#### 6.2.1 Installation

Install on OX middleware nodes with package installer **apt-get** or **yum**: chackage installer> install open-xchange-mailauth-impersonate

#### 6.2.2 Configuration

For details, please see appendix A /opt/open-xchange/etc/mailauth-impersonator.properties (page 20)

## 6.3 Package open-xchange-matrixproxy

Open-Xchange Matrix Bot Proxy Version: 7.10.6-6 Type: OX Middleware Plugin Depends on:

open-xchange-core (<<7.10.7)
open-xchange-core (>=7.10.6)

#### 6.3.1 Installation

Install on OX middleware nodes with package installer **apt-get** or **yum**:

```
<package installer> install open-xchange-matrixproxy
```

#### 6.3.2 Configuration

23

For details, please see appendix A /opt/open-xchange/etc/matrix-proxy-servlet.properties (page 20)

# A Configuration Files

#### File 1 /opt/open-xchange/etc/settings/public-sector.properties

```
# Category identifier for OX App Suite
io.ox.public-sector//navigation/oxtabname=tab_groupware
```

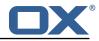

```
4 # URL of the InterCom Service.
5 # Defaults to the same host as the OX App Suite UI.
6 io.ox.public-sector//ics/url=
7
8 # Remove quick launchers
9 io.ox/core//apps/quickLaunchCount=0
10
11 # Set Phoenix theme
12 io.ox/core//theme=phoenix
```

#### File 2 /opt/open-xchange/etc/mailauth-impersonator.properties

```
1
   # Enable or disable the functional mail account handling via token_exchange impersonation
 2
3
    # Default: false
    com.openexchange.mailauth.impersonate.enabled=false
 5
    # The clientId to access the token endpoint to get the impersonation token via
        token_exchange
 6
    # Must be configured if feature is enabled
 7
    #com.openexchange.mailauth.impersonate.clientId=
 8
 9
    # The clientSecret to access the token endpoint to get the impersonation token via
        token_exchange
10
    # Must be configured if feature is enabled
11
    #com.openexchange.mailauth.impersonate.clientSecret=
12
13
    # Supported authTypes:
14
        login
    #
15
    #
       xoauth2
16
    #
        oauthbearer
17
    #
18
    # Default: oauthbearer
19
    #com.openexchange.mailauth.impersonate.authType=
20
21
22
    # The token type to request for the token_exchange
    # Allowed values are
23
    #
       access_token - will request an access token
24
25
        refresh_token - will request an access and refresh_token
    #
        ignore - will not add the requested_token_type and let the server decide
26
27
    # Default: refresh_token
28
    #com.openexchange.mailauth.impersonate.tokenType=
29
30
    # In case the login to imap should be changed, this setting will search in the provided
        accessToken for a given claim
31
    # If not set or empty, the configured login value for the account login or transportLogin
        will be used
32
    # Will also be ignored in case the claim set does not contain the configured claim.
33
    #
34
    # Default: <not-set>
35
    #com.openexchange.mailauth.impersonate.accessTokenLoginClaim=
36
37
    # In case the access token from the user is not allowed to impersonate other users, it is
        possible to enable an admin auth
38
    #
39
    # Default: false
40
    #com.openexchange.mailauth.impersonate.admin.enabled=
41
42
    # Admin user name if admin.enabled is configured
43
    #com.openexchange.mailauth.impersonate.admin.username=
44
45
    # Admin password if admin.enabled is configured
46
    #com.openexchange.mailauth.impersonate.admin.password=
47
48
    # The tokenEndpoint to request new access tokens for the token_exchange as well as refresh
         and access tokens for the admin, if admin.enabled is configured
49
    # Must be configured
50
    #
```

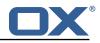

```
51
52
    # Default:<not-set>
    #com.openexchange.mailauth.impersonate.tokenEndpoint=
53
54
    # Optional logout endpoint in case the admin user should be logged out after the default
        timeout of 1 hour
55
    # If empty or not set, the revocation will not occur
56
    #com.openexchange.mailauth.impersonate.tokenLogoutEndpoint=
57
58
    # Time to live for refresh tokens, also accounts for access_tokens that are provided in
        the same request
59
    # All values are allowed, however a minimum of 1 hour should be configured as otherwise
        access tokens may
60
    # also timeout earlier than their configured minimum time
61
    #
62
   # Can contain units of measurement: D(=days) W(=weeks) H(=hours) M(=minutes), S(=seconds),
         MS(=milliseconds)
63
    # If no identifier is given, MS is assumed
64
   # Default: 1H
65
   #com.openexchange.mailauth.impersonate.refreshTtl=1H
```

#### File 3 /opt/open-xchange/etc/matrix-proxy-servlet.properties

```
# URL of the Matrix server
1234567
    com.openexchange.matrixproxy.servlet.serverUrl=https://matrix.dpx-wp7a.at-univention.de
    # URL of the Bot Server
    com.openexchange.matrixproxy.servlet.botURL=https://meetings-widget-api.dpx-wp7a.at-
        univention.de
8
9
    # Application Service Token to login to Matrix server
10
    #
11
    com.openexchange.matrixproxy.servlet.asToken=
12
13
   # Comma separated list of path to pass-through to the Bot server
14
    # Every path that doesn't start with any of them listed here will be
15
   # rejected.
16
   com.openexchange.matrixproxy.servlet.apiWhitelist=/v1/meeting,/v1/health
```